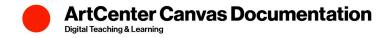

## How to set up a Zoom meeting

1. Click on the **Zoom** link in your ArtCenter Canvas course.

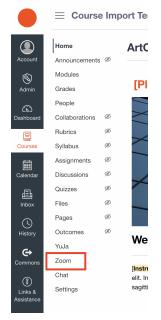

2. Click schedule a meeting and enter the meeting information.

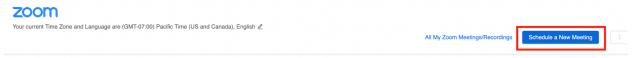

 Press Save. The scheduled Zoom meeting can now be accessed by you and your students by clicking the Zoom link. You can confirm the meeting has been scheduled by clicking the Course Meetings link at the top of the page.

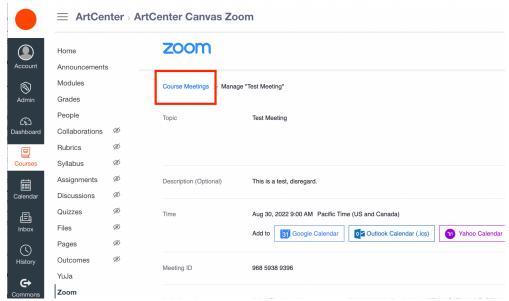